# Application Procedures for TRANSFERS<br>Teacher — Paraprofessional Applicants

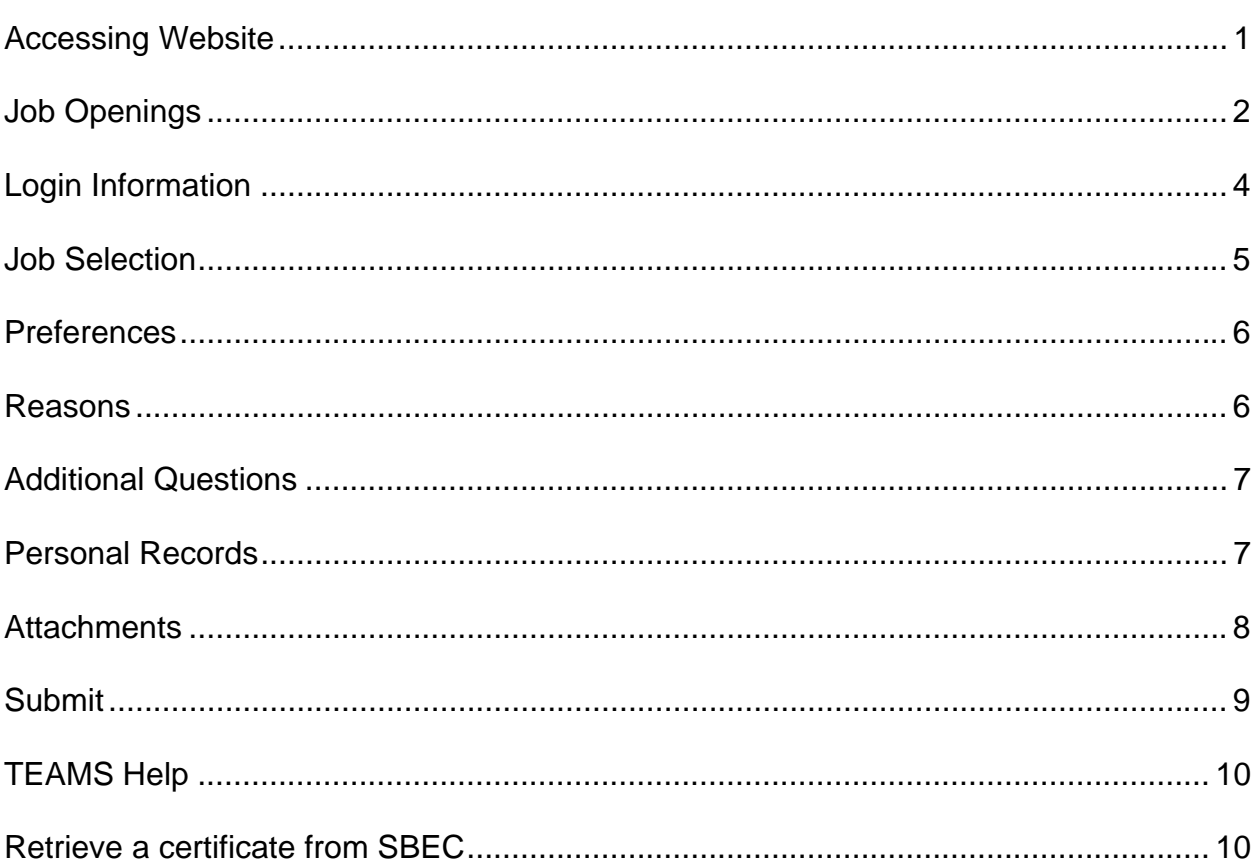

Users can apply for positions from any computer with internet access. The online application system requires Internet Explorer version 6.0 or higher, or Mozilla Firefox 1.5 or higher.

## **Accessing Website**

To begin the online Transfer process, go to the AISD home page (www.aisd.net) and click on the Employment link located on the Left side of the page.

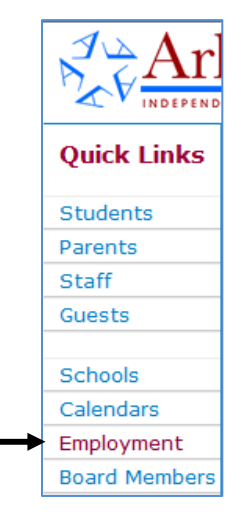

You may receive a Security Alert window. Click **OK**.

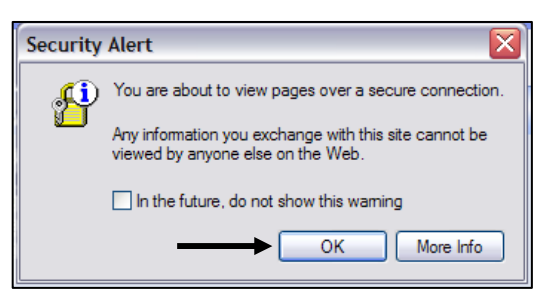

You must turn off your pop-up blocker to work in TEAMS. If using Internet Explorer, you may get the window seen below. Click **OK**. If using Firefox, follow screen prompts to allow pop-ups.

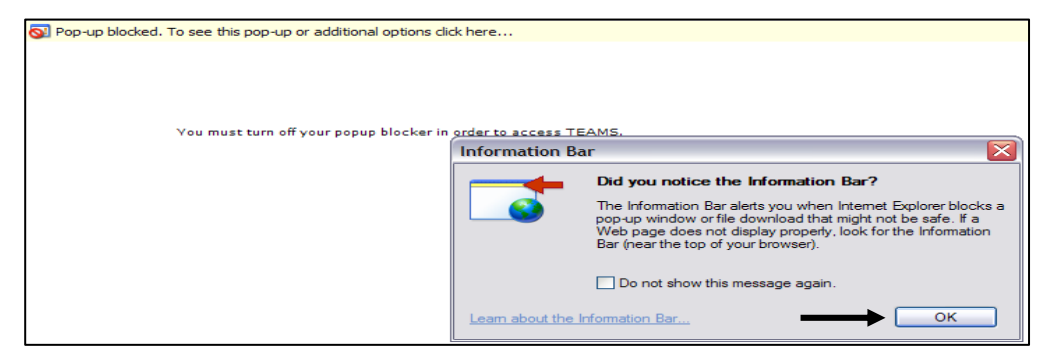

You must then click on the **Pop-up blocked** line located at the top of your screen. Select **Temporarily Allow Pop-ups.**

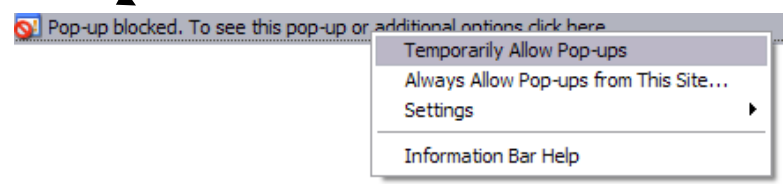

## **Job Openings**

The Human Resources page will open with current news and numerous links. (Please notice the times this system will be off line for maintenance.)

The District's open positions can be located in the section titled **Openings** on the left column of the page.

The **Current Job Openings** link displays known vacancies for all Professional, Administrative and most Para-Professional positions.

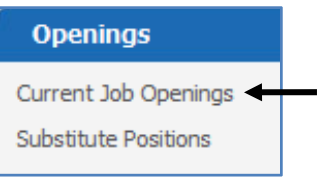

The District continuously takes applications for Teacher, Classroom Assistants, Bus Drivers and Cafeteria Monitors.

Selecting the Current Job Openings link will open the District's **Job Posting Catalog**.

Click the desired **Job Category.** 

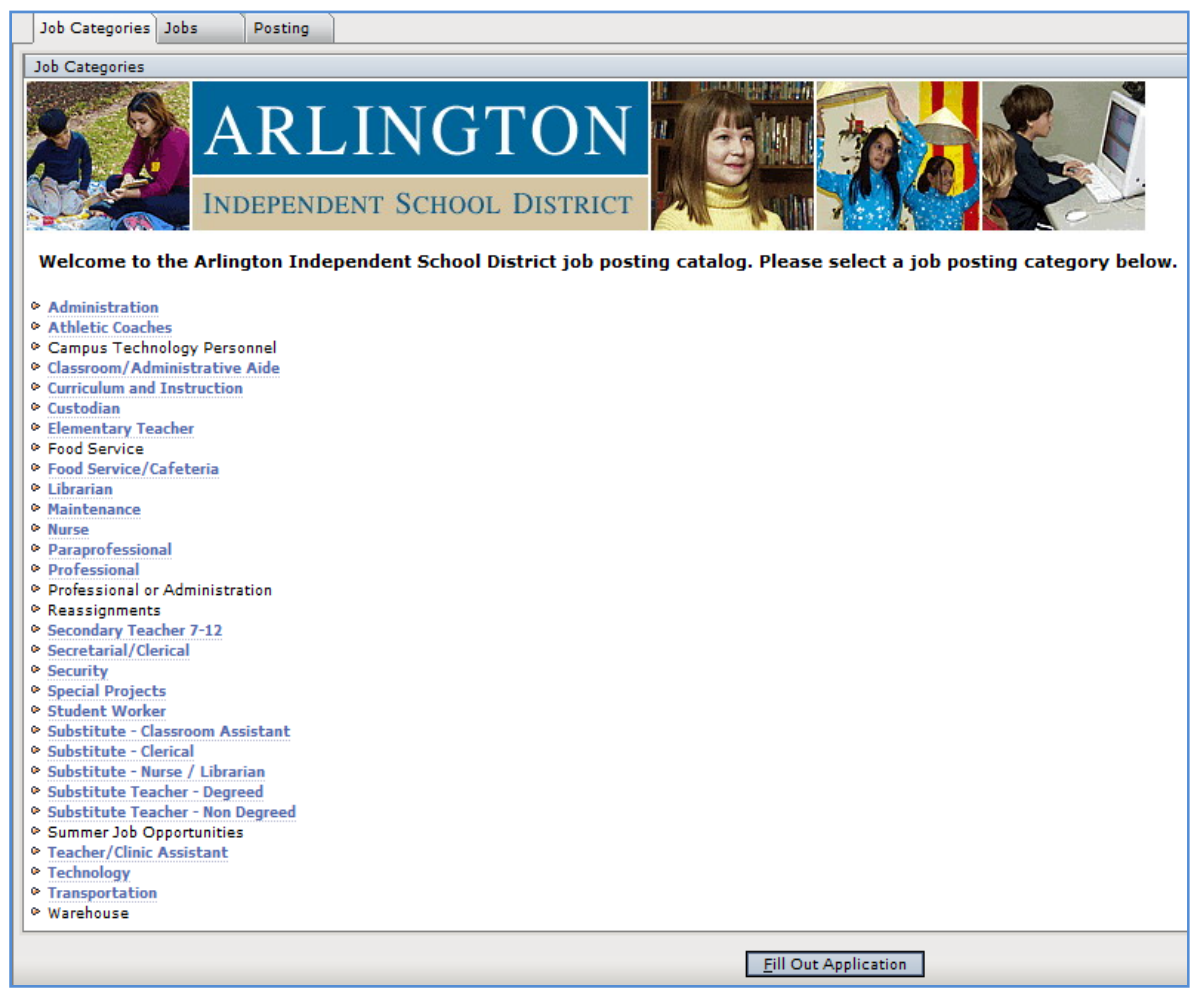

Select the **Posting ID** number to see details relating to specific posted positions.

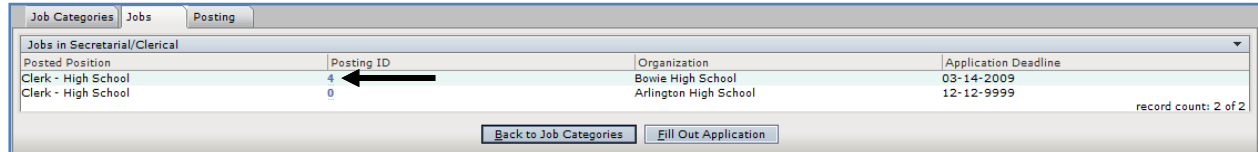

Below is the **Job Posting Information** for the Posting ID selected above.

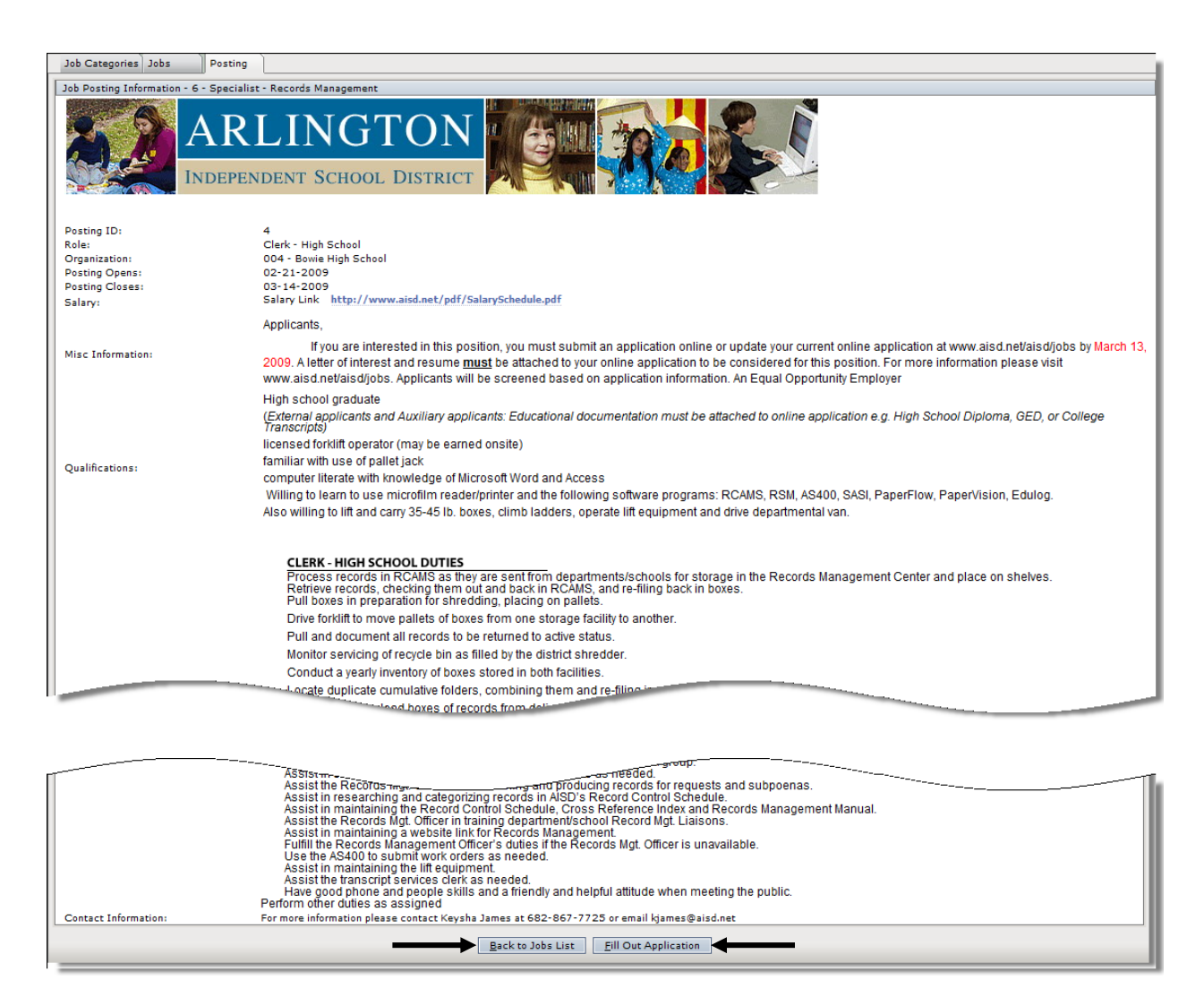

Some **Job Posting Information** will contain an additional link to view detailed responsibilities for the posting.

To continue, click the appropriate link at the bottom of the **Posting** page.

If you click **Fill Out Application**, select **Registered Applicants**.

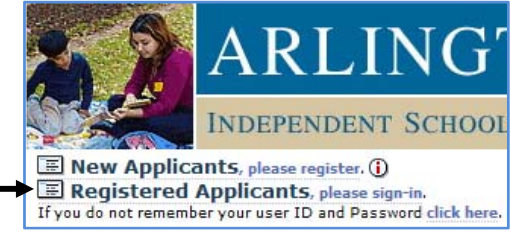

## **Login Information**

1. The Welcome Login window will open. **Maximize** your screen by clicking on the **Maximize button.** If you know your TEAMS username and password, enter the information and skip to step 6.

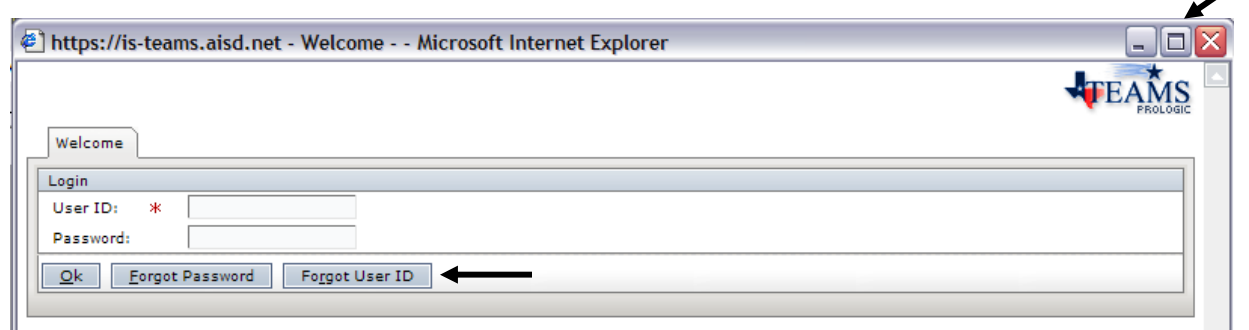

- 2. If you do not know your TEAMS username and password, click the button titled **Forgot User ID** and continue with step 3.
- 3. Enter the information, being careful to follow the required format for the date of birth. Click **Ok**.

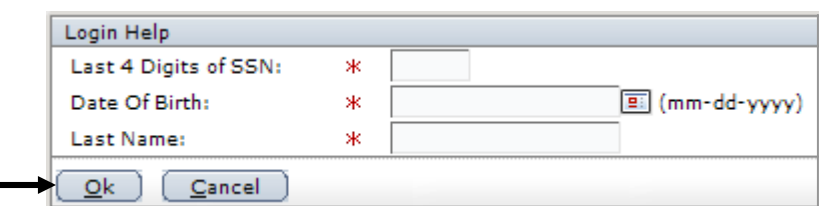

- 4. In the User Information window, notice your User ID. In the future you will enter the **User ID** on the login screen.
- **User Information** User Id: **SMCGAHEE** New Password: ж Verify New Password: ж
- 5. Enter a New Password. Re-enter the password to confirm its accuracy. Click **OK**.

For security purposes the TEAMS program will require you to change your password every 90 days.

#### **If you forget your TEAMS password, follow steps 1-6 to create a new one.**

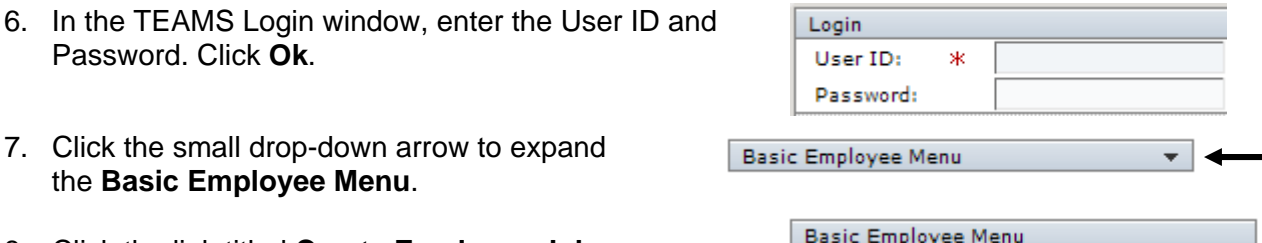

8. Click the link titled **Create Employee Job Application/Transfer***.*

**Create Employee Job Application/Transfer** 

### **NOTE: You MUST click** *Continue or Save and Continue* **at the bottom of each window to successfully submit your transfer application.**

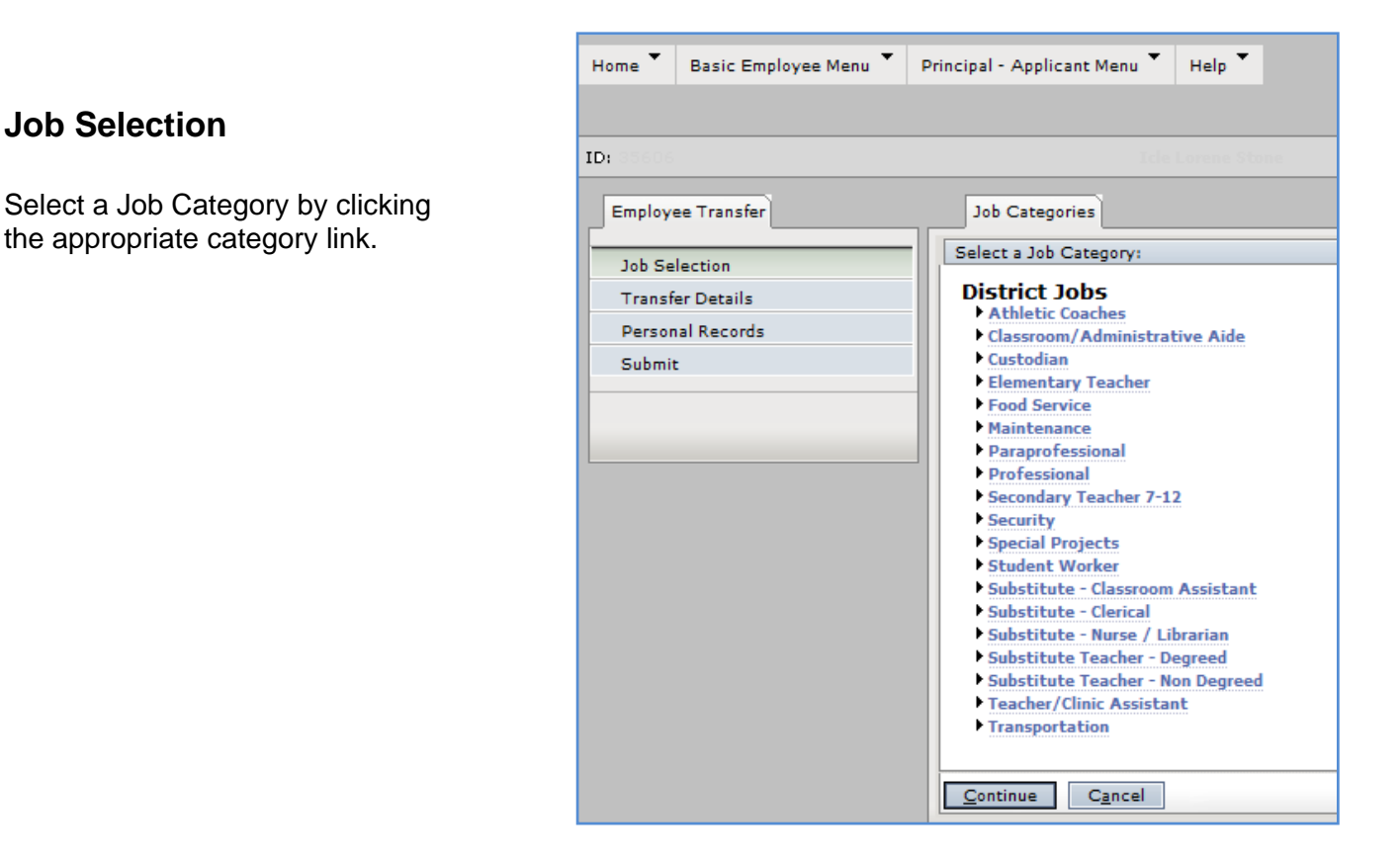

The **Jobs** window will open. Click to place a checkmark in the box for the job that you prefer. In most cases, you must select the **Location**

To change your selection, scroll to the top of the window and click **Back to Job** 

as well.

**Categories**.

To de-select a location, click its checkmark.

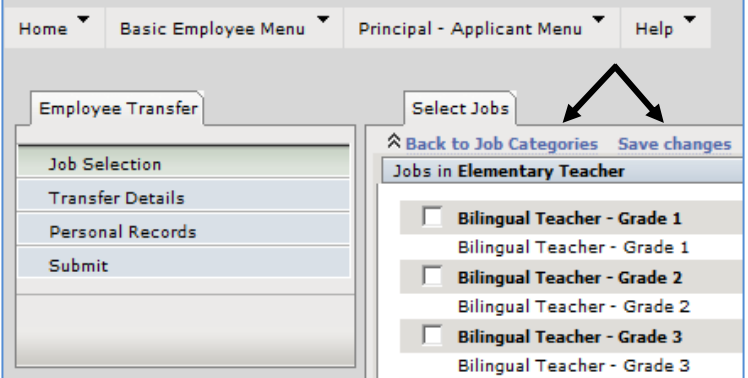

When finished, click **Save Changes** at the top or bottom of the screen.

The job will display in the Job Category window.

When finished, click **Continue** at the bottom of the Job Category window.

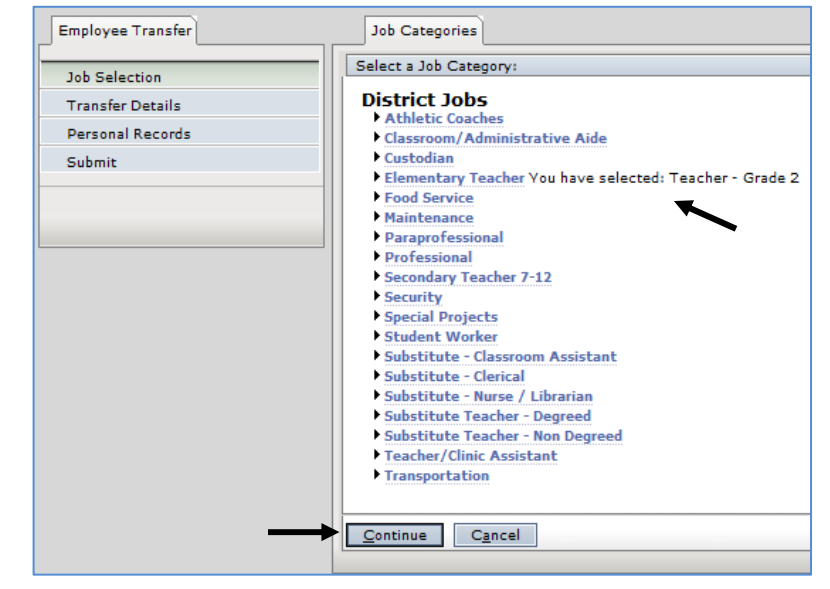

## **Preferences**

The Preference section is to be completed **ONLY** during Transfer season.

From the **Preferences** tab, select the radio button to designate your transfer preference by location or assignment.

#### Click **Continue**.

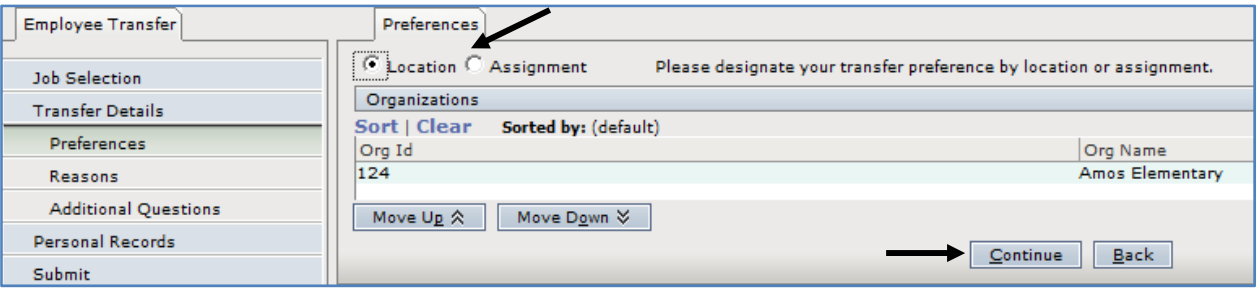

## **Reasons**

From the **Reasons** tab, click the box to select the appropriate reason for requesting a transfer.

#### Click **Continue**.

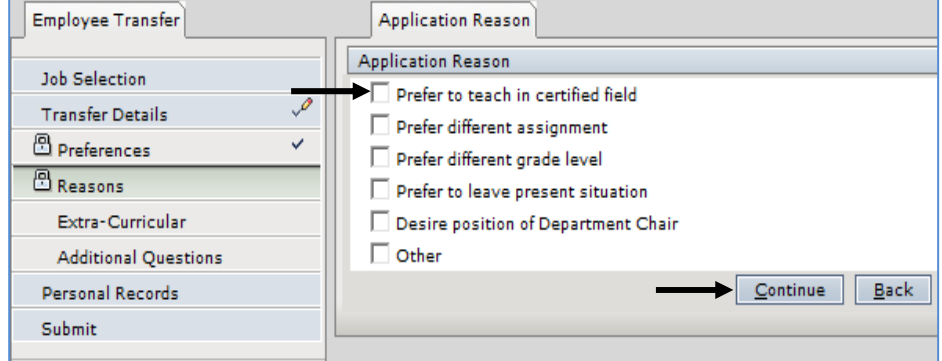

## **Additional Questions**

The Additional Questions section applies to **NON-TEACHING** positions **ONLY**.

If you are currently in a teacher position at Arlington ISD, you are NOT required to complete the Additional Questions section of this application. Click the **Yes** radio button, then click **Save and Continue** at the bottom of the window to continue the application process.

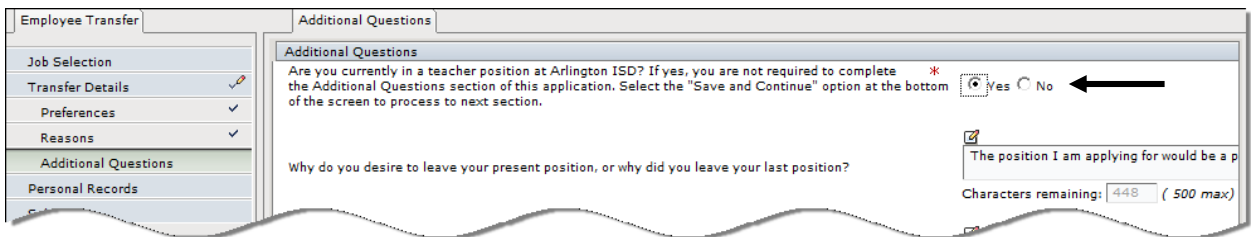

All **NON\_TEACHING** personnel **MUST** select the **No** radio button, fill out the questions in the Additional Questions window. Click **Save and Continue.**

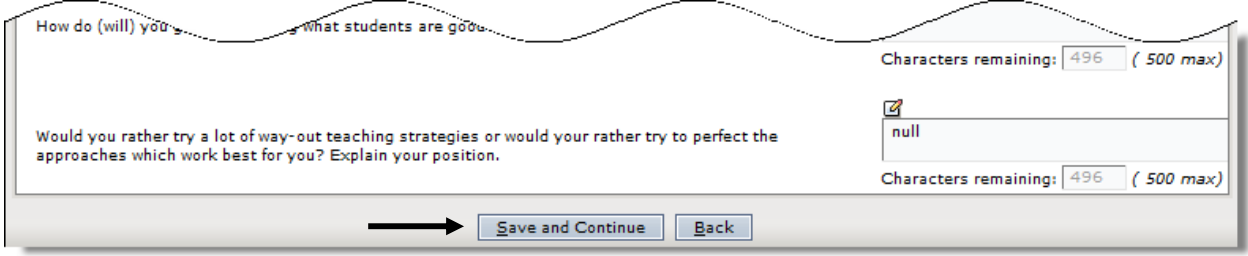

## **Personal Records**

Please read the important message that displays under the Certifications window. Below is a copy of that message.

The information in the Personal Records section is display only. Employees cannot make any changes to screens where this message appears. **The Certification and Education sections can only be updated by the HR department.** Employees' current assignments are display only in the Work Experience section. The hire date displayed may not represent your original hire date. The date shown pertains to your current assignments. All assignments display 'HIRED' for the type, even if it was a transfer or a promotion.

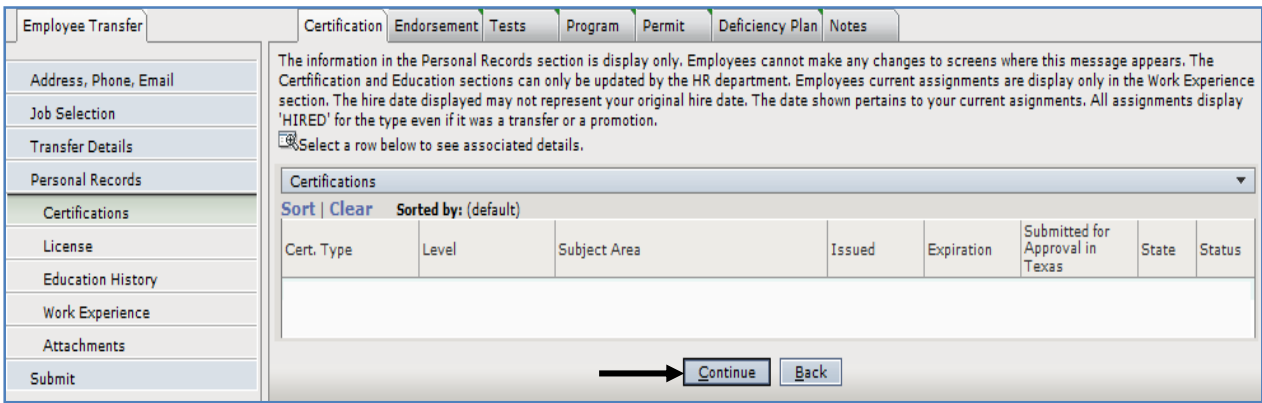

To view all information related to your personal records:

- 1. From the Certifications window, click **Continue** to view Licenses.
- 2. Click **Continue** to view Education History.
- 3. Click **Continue** to view Work Experience.
- 4. Click **Continue** to move to the Attachments section.

#### **Attachments**

You must attach (or scan and attach) all documentation required for the new, requested position. See table below.

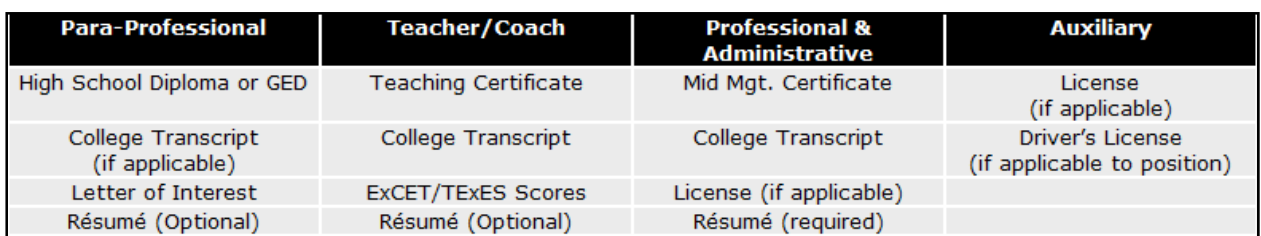

To attach any certification or license required for the new, requested position:

- 1. Click **Personal Records** under the Employee Transfer tab.
- 2. Click **Attachments**. Click **Add**. Click **Browse**.
- 3. From the **Choose File** dialog box, select where you waved the file (i.e., Desktop or My Documents).
- 4. Click the file name (i.e., Jones, Jim\_certif).
- 5. Click **Open**.
- 6. From the **Attachment Type** drop-down menu, click the appropraite document (i.e., *Certification Support Document*).
- 7. Click **OK**. Click **Continue**.

To view an attachment that has been added, select it in the list and click **View Attachment**. To remove an attachment from the list, select it and click **Delete**. Click Continue.

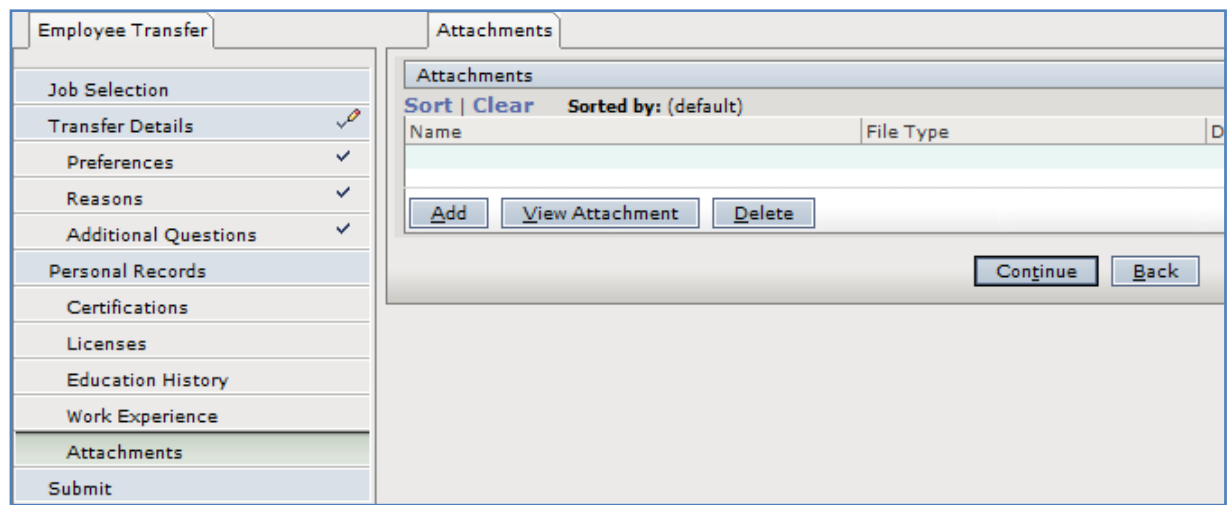

## **Submit**

When you are satisfied that you have filled out the Transfer Application correctly and completely, you are ready to **Submit** the application to HR.

By clicking **Continue** on the last Personal Record window, or clicking **Submit** at the bottom of the Employee Transfer links, the following window will open.

You must now click the **Submit** button on the opened window.

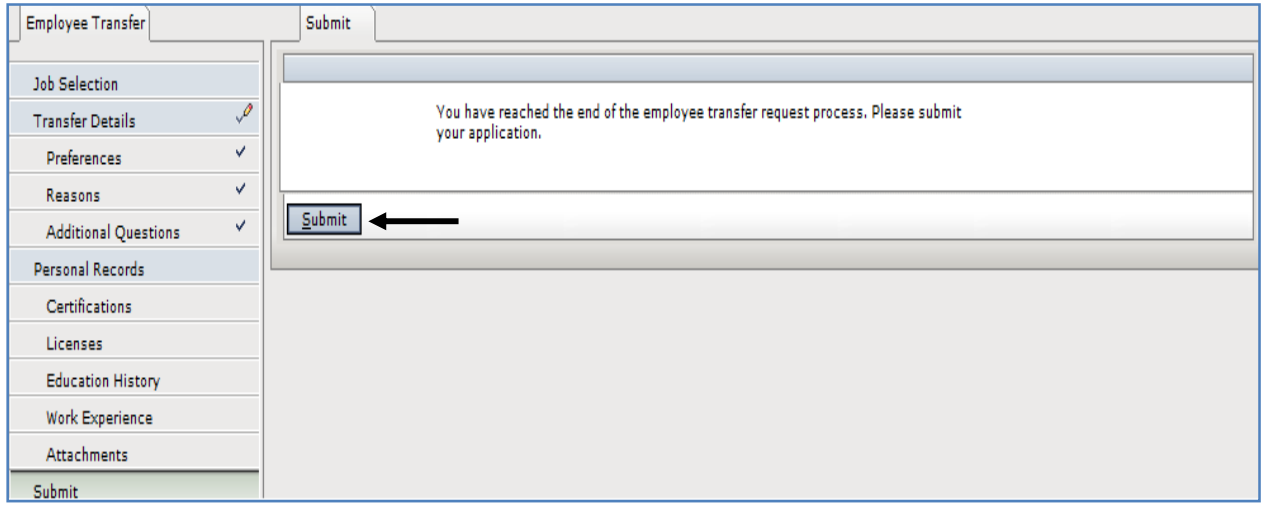

You will receive the following message. Clicking the **Return Home** button will take you back to the **Welcome Login** screen.

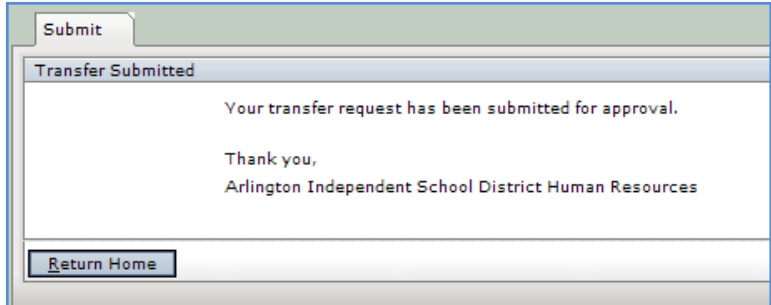

Please note the checkmarks to the right of the links, indicating which pages have been completed.

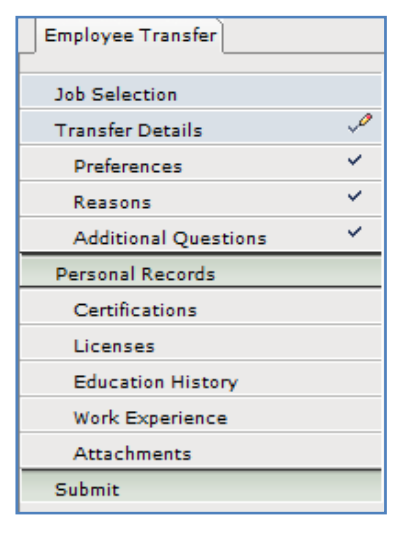

## **TEAMS Help**

If you encounter problems while filling out any part of the TEAMS Online Transfer Application, please view the online helps.

Access the district home page at www.aisd.net. In the column on the left, click the link titled **Employment**.

Click on **Online Application**.

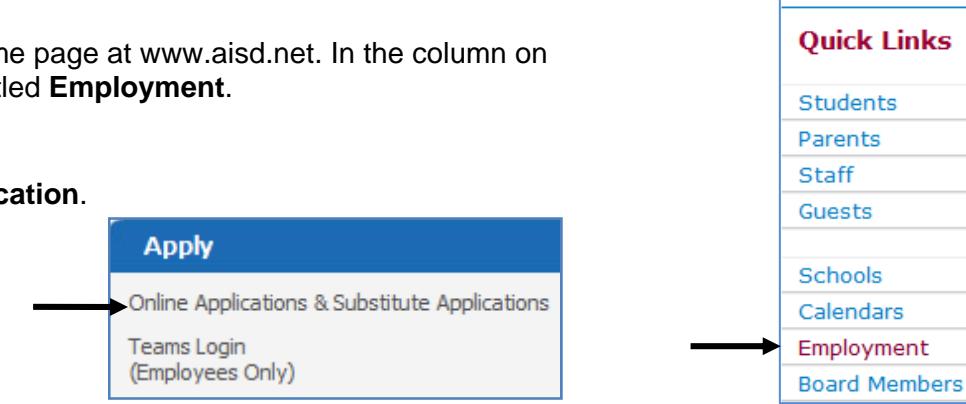

Click **Yes** to the question, *Are you currently an Arlington ISD employee?* 

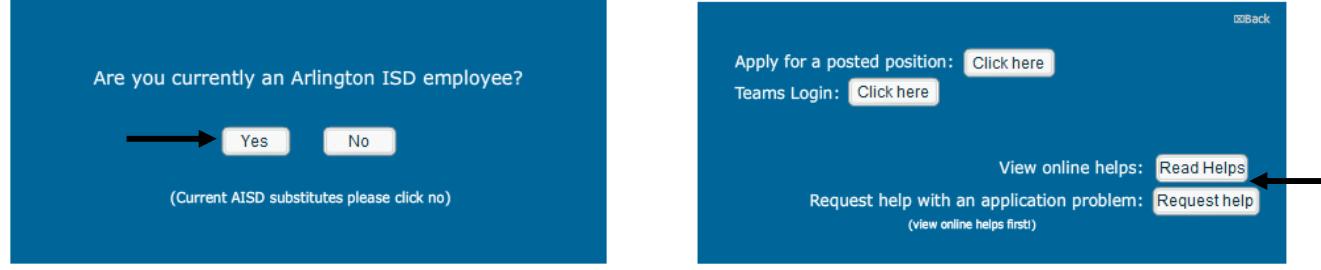

To reach the TEAMS Online Application Help, select *Read Helps* next to *View online helps*.

 To submit a help request click the link titled *Request for Help*. Follow screen prompts to submit the request.

## **Retrieve a certificate from SBEC**

- 1. Access the following: www.sbec.state.tx.us.
- 2. Click *Certification Information*.
- 3. Click *Official Record of Educator Certificates*.
- 4. Enter the requested information and click *Search*.
- 5. Right click (control+click on a Macintosh) on the displayed certificate.
- 6. Select *Print*.
- 7. Change the printer selection to *Acrobat Distiller* or *Acrobat PDF*.
- 8. When the Save dialog box appears, name the file (i.e., Jones, Jim\_certif).
- 9. Save the file to the computer's desktop or to the My Documents folder.

If you cannot print the certificate as an Acrobat document, print a paper copy. Then use a scanner to create an electronic version.

#### **To scan a transcript, certification program letter, test score, diploma, license…**

Refer to the user manual and/or help files for your specific scanner and software.